# 多要素認証の設定手順 <2SMS送信の場合>

共通端末画面

①以下のURLを開きます。 https://portal.office.com/

②右上のアカウントのアイコンをクリックします。

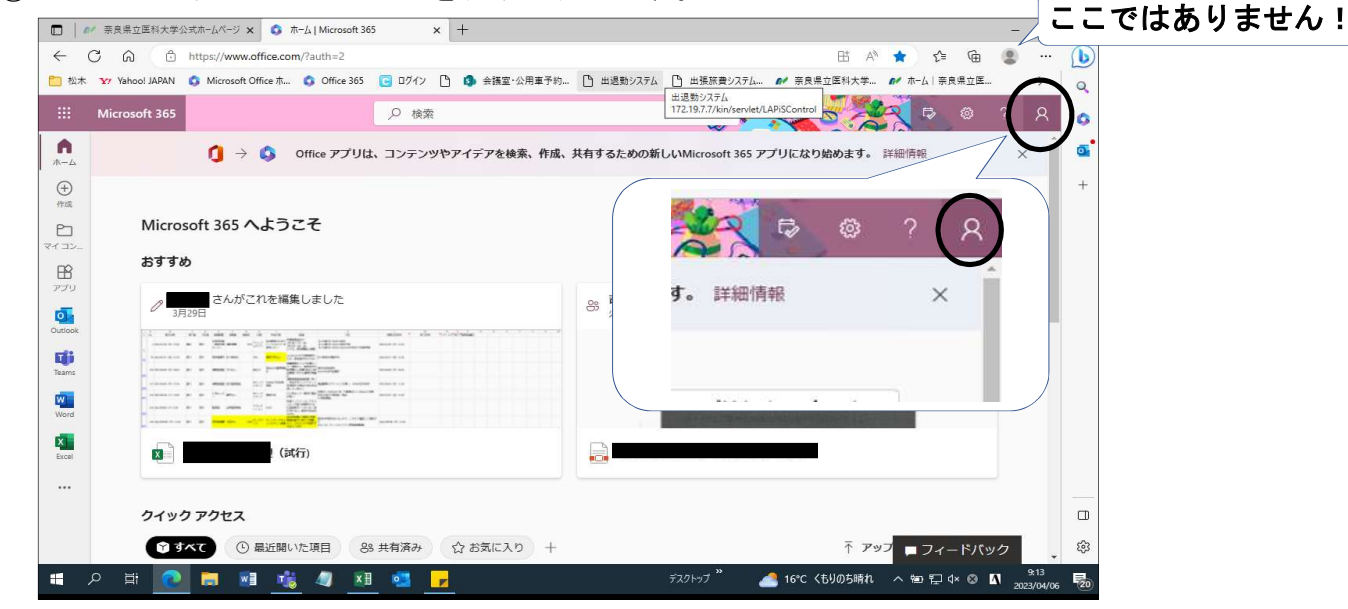

③「アカウントを表示」をクリックします。

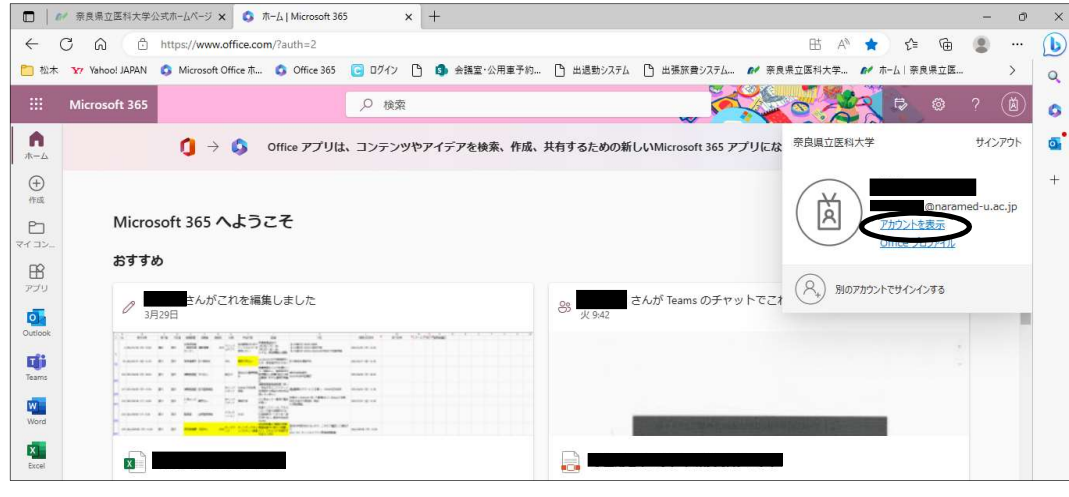

④セキュリティ情報の「更新情報」をクリックします。

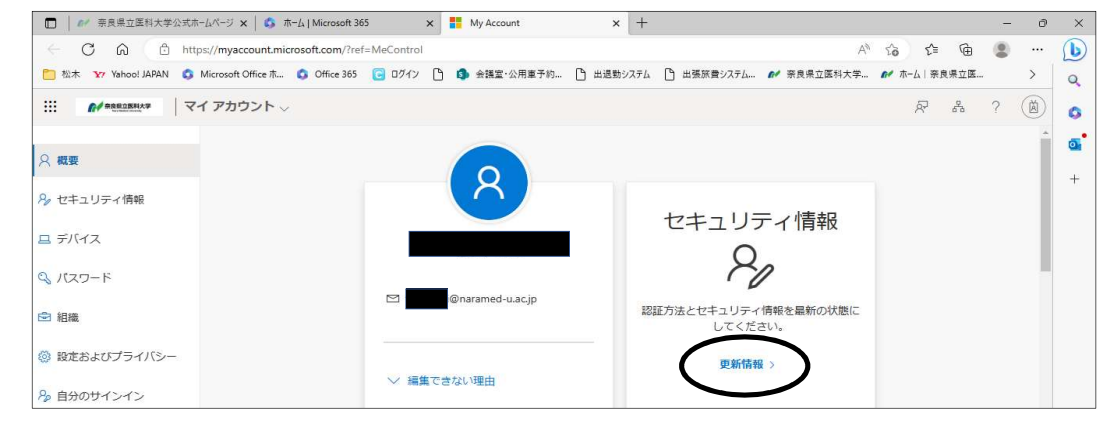

1 / 4 ページ

## ➄「サインイン方法の追加」をクリックします。

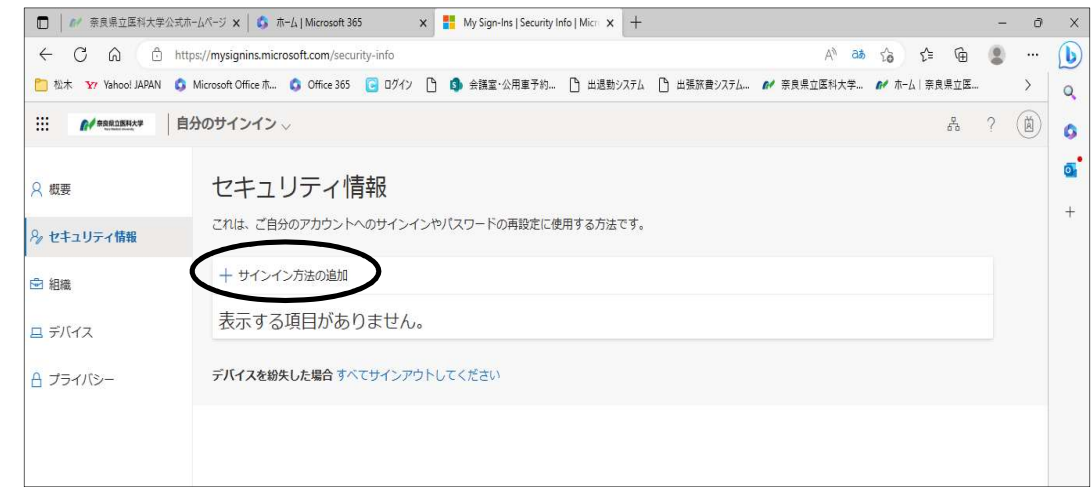

# ⑥「電話」をクリックします。

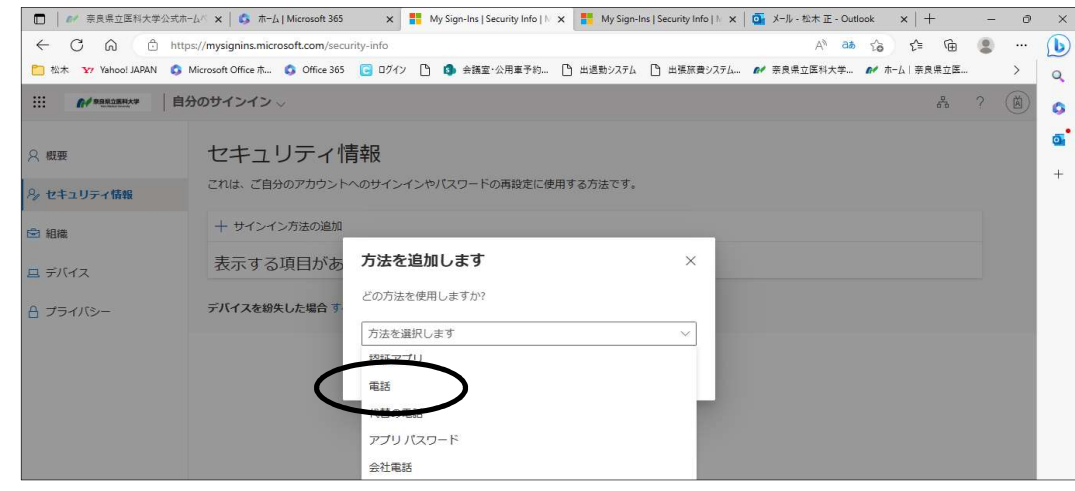

# ⑦「追加」をクリックします。

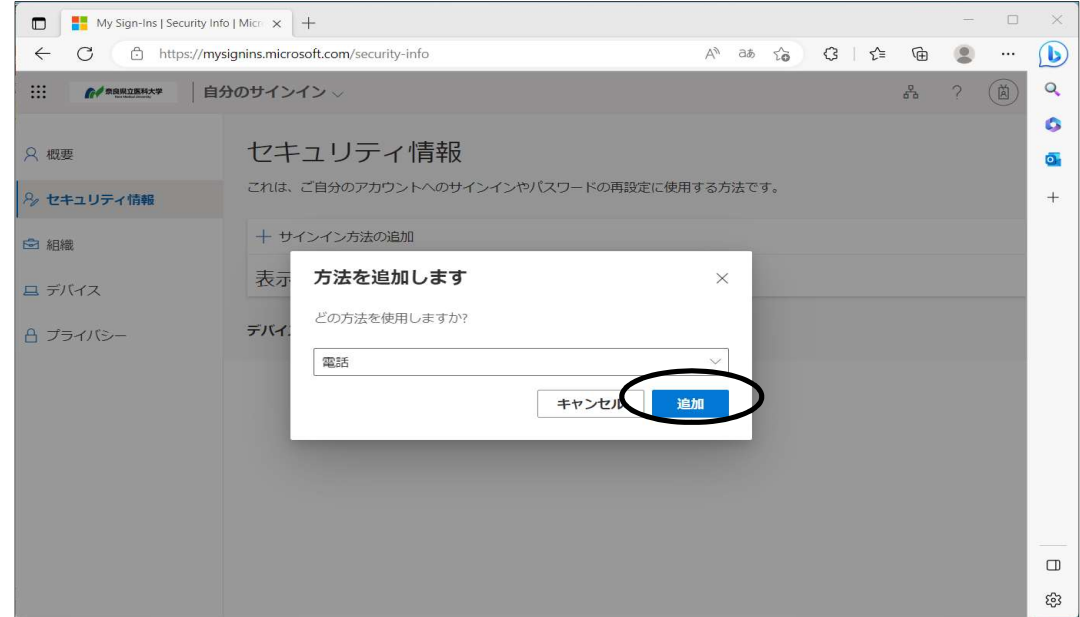

2 / 4 ページ

⑧以下をそれぞれ設定し、「次へ」をクリックします。 a.プルダウンから「日本」を選択 b.Microsoft (システム)から発信されるSMSを直接受けられる電話番号を入力 c.「コードをSMS送信する」にチェックを入れる

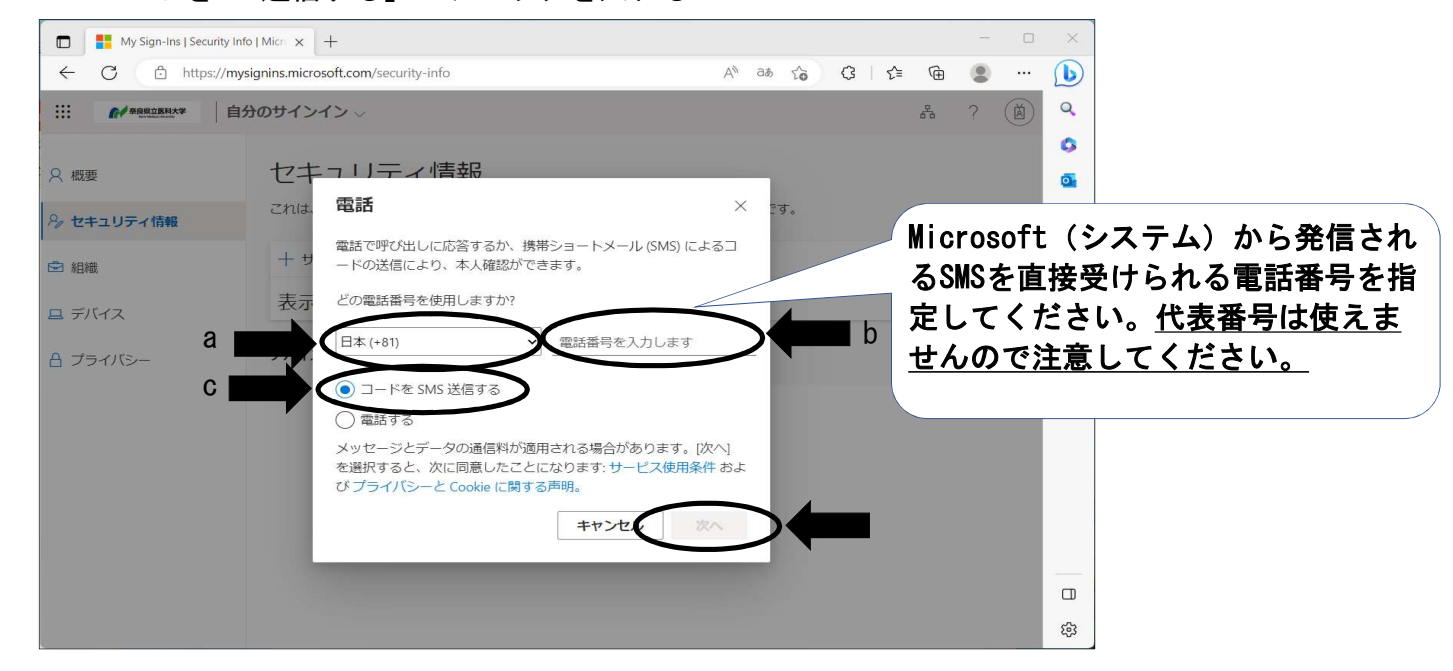

スマホ画面

#### ⑨お使いのスマートフォン等にメッセージが届きます。 確認コード6桁を控えてください。

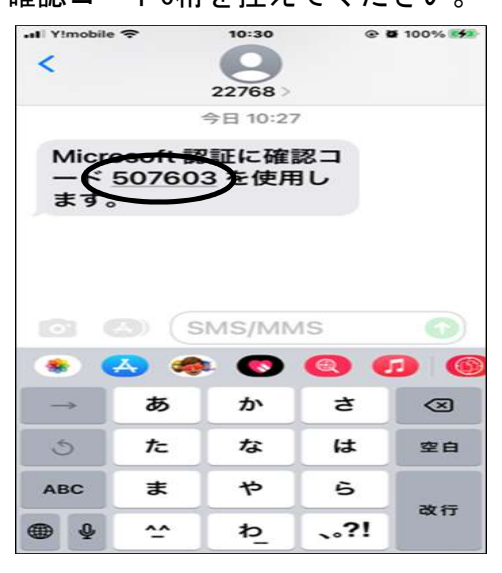

共通端末画面

### ⑩「⑨」で控えた6桁の数字を入力し、「次へ」をクリックします。

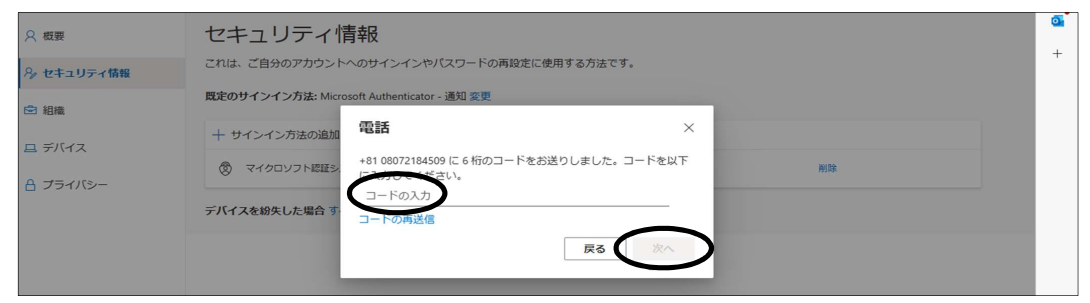

3 / 4 ページ

⑪「SMSが認証されました。」と表示されたら「完了」をクリックします。

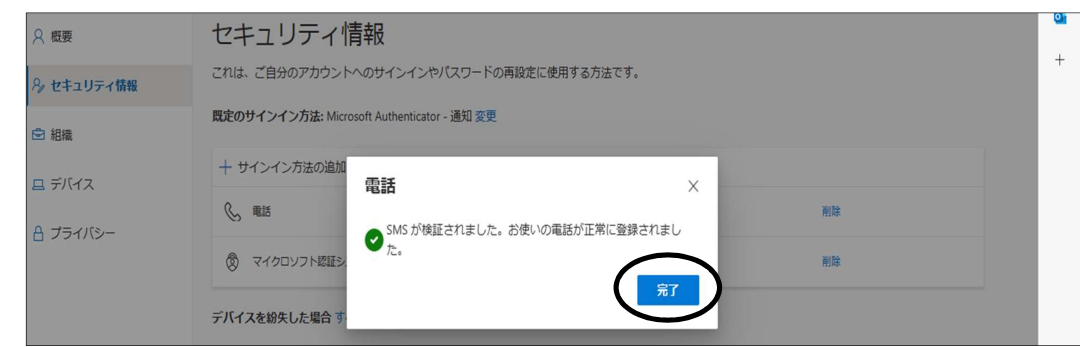

⑫「電話」が表示されたら設定完了です。

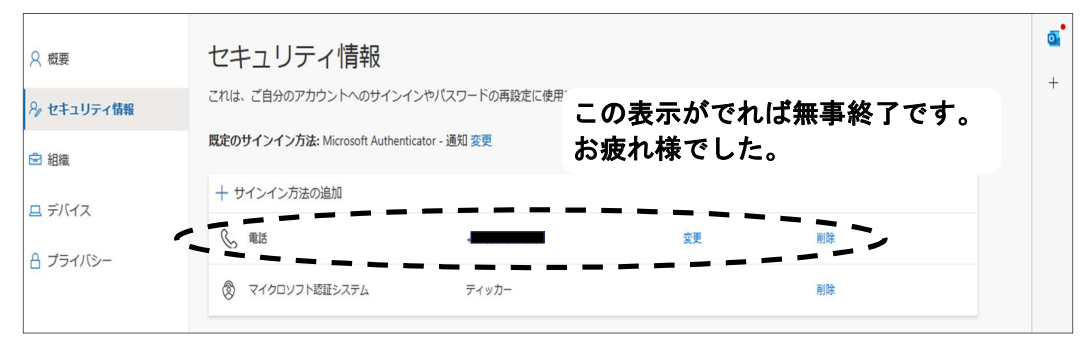